# 技術解説

# Jmol を利用した教育用コンテンツの作成

総合情報基盤センター 教授 木 原 寛

Java で作成された分子の3次元の化学構造を表示するためのプログラムJmol を利用して、教育 用コンテンツを作成するための環境構築とJmolの使用方法について紹介する。

キーワード:分子モデル、分子構造、分子軌道、分子振動、Moodle、Jmol

### 1 はじめに

Jmol<sup>1)</sup>は、Java で作成された分子の3次元の 化学構造を表示するためのプログラムです。Jmol は、種々の形式の構造データに対応しており、さ らに各種の量子化学計算プログラムの出力結果を 読み込み、分子軌道や基準振動モードを始めとす るさまざまな表示を行うことができます。

本稿では、前報<sup>2)</sup>で紹介できなかった機能お よびその後に追加された新しい機能を中心に、 教育用コンテンツを作成するための環境構築と Jmol の利用方法の概略について紹介します。

## 2 Jmol の設定

### 2.1 Jmol の入手と設定方法

Jmol プログラムの入手方法および設定の仕方 については、前報<sup>2)</sup>を参照してください。

Jmol の利用に際しては、Java 実行環境が必要 です。

# 2.2 Jmol の日本語化

日本語化の作業を既に一部だけ行われた方がい て、主メニューは日本語で表示されるが、残りの メニューやメッセージは英語表記のままという中 途半端な状態が続いていました。英語の術語を短 くてわかりやすい日本語に置き換えるのはかなり 難しい作業です。適切な日本語訳が思いつかない 時に、単純にカタカナに置き換えるだけではほと んど意味がありません。そのため、著者はこれま で Jmol の日本語化には消極的でしたが、教育現 場での利用を考えると、日本語化することにも意 味があると考え、今回 Jmol の日本語化の作業を

行いました。約950のメニューやメッセージのう ち、既に日本語化されていたものを除く約850項 目を新た日本語化しました。その結果、Ver. 12.2.14 から完全に日本語が利用可能になりまし た。アプリケーションを起動した際の画面を図1 に示します。

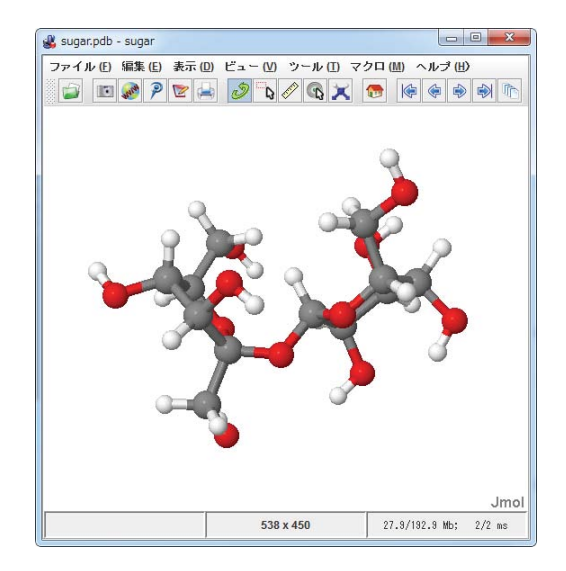

図1 Jmol アプリケーションのメニュー

ウィンドウ右下隅の Jmol のロゴをクリック すると、図2に示すようなメニューが表示され、 詳細な指定が可能となります。以下では、これ らのメニューを Jmol メニューと記します。そ れぞれのメニュー項目の詳細については、Web ページ上の説明を参照してください。3)

Jmol では、起動時に PC の OS の言語環境を 判断して、メニューやメッセージがその言語で 表示されます。

| 干デル11/1<br>立体配置<br>選択 (45)<br>表示<br>スタイル | b.<br>Þ<br>Þ      |          |                |
|------------------------------------------|-------------------|----------|----------------|
| 色                                        | □ RasMollで使われている色 |          |                |
| 面                                        | 原子<br>۱           | ▶ スキームで  | ▶ 元素 (CPKモデル)  |
| 対称性                                      | 結合                | Þ<br>黒   | ド<br>形式電荷      |
| ズーム                                      | 水素結合              | Þ<br>白   | 部分電荷           |
| 回転                                       | ジスルフィド結合          | 赤        | 別な場所           |
| 振動                                       | 構造                | 橙        | アミノ酸           |
| アニメーショント                                 | 面                 | 董        | 鎖              |
| 計測値<br>クリックの標能▶                          | ラベル               | ▶ 緑      | 基              |
|                                          | ベクトル              | ▶ 書緑     | 分子             |
| コンソール                                    | 座標軸               | ▶ 青      | モノマー           |
| 表示                                       | バウンドボックス          | 藍        | <b>Shapely</b> |
| ファイル                                     | 単位格子              | ■紫       | 二次構造           |
|                                          | 背景                | ▶ 不透明にする | 温度 (相対)        |
| 計算                                       |                   | 半透明にする   | 温度 (固定)        |
| 言語<br>Jmollこつして…)                        |                   |          |                |

図2 Jmol メニューの日本語による表示例

Jmol メニューの「言語」から他の言語を選択し て、表示に使用する言語を変更することができま す。

|                 | □ ca - カタロニア語 - Català                        |  |
|-----------------|-----------------------------------------------|--|
| 干デル 1/1         | <sup>♪</sup> □ cs - チェコ語 - Čeština            |  |
| 立体配置            | □ da - デンマーク語 - Dansk                         |  |
| 選択 (45)         | ▶ □ de - ドイツ語 - Deutsch                       |  |
| 表示              | ▶ □ en GB - イギリス英語 - British English          |  |
| スタイル            | ▶ □ en_US - アメリカ英語 - American English         |  |
| 色               | R<br>▶ □ es - スペイン語 - Español                 |  |
| 面<br>対称性        | □fi-フィンランド語 - Suomi                           |  |
|                 | □fr-フランス語 - Français                          |  |
| ズーム<br>回転<br>振動 | □ hu - ハンガリー語 - Magyar                        |  |
|                 | □ id - インドネシア語 - Indonesia                    |  |
|                 | □ it - イタリア語 - Italiano                       |  |
| アニメーション         | Mja-日本語                                       |  |
| 計測値             | □ ko - 韓国語 - 한국머                              |  |
| クリックの機能▶        | □ ms - マレー語 - Bahasa Melayu                   |  |
|                 | □ nl - オランダ語 - Nederlands                     |  |
| コンソール           | □ pt BR - ポルトガル語(ブラジル) - Português brasileiro |  |
| 表示              | □ tr - トルコ語 - Türkçe                          |  |
| ファイル            | □ uk - ウクライナ語 - Українська                    |  |
| 計算              | □ zh CN - 中国語(簡体) - 简体中文                      |  |
| 言語              | □ zh TW - 中国語(繁体) - 繁體中文                      |  |
| Jmollこつして…▶     |                                               |  |

図3 言語メニューの表示例

# 2.3署名付きアプレットの利用

通常のアプレットを使用した場合、セキュリテ イ上の理由からファイルの保存や書き出しメニュ ーが無効になっています。(図 4 参照) これに対 し、最近提供された署名付きアプレットを利用す ると、ファイルの保存や書き出し機能などを利用 することが可能になります。署名付きアプレット の読み込み時に、セキュリティに関する警告が表 示されるので、これを受け入れる必要があります。

#### 3 Jmol の利用

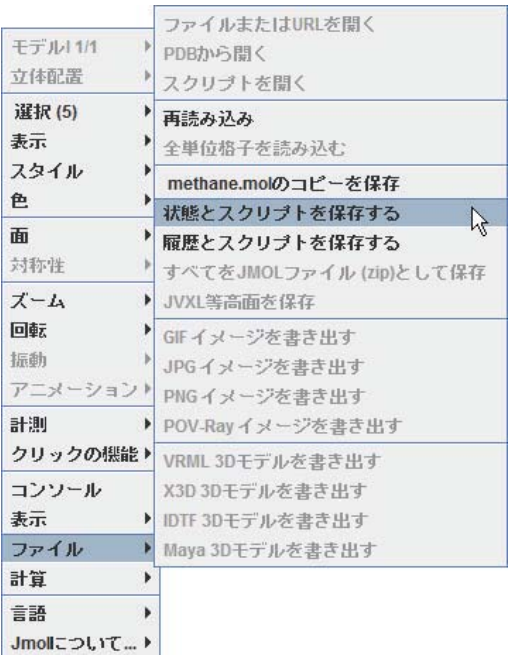

図 4 Jmol の書き出しメニューの表示例

Jmol を教育に利用する場合の手段としては、次 のような方法があります。

- アプリケーションの利用
- 既存の Web ページの利用
- アプレットを利用した Web ページの作成
- Moodle の Jmol Resource の利用

#### 3.1 アプリケーションの利用

アプリケーションでは、Jmolのすべての機能を 利用することができます。ウィンドウのサイズも 自由に変更することができます。

## 3.2 既存の Web ページの利用

ージを利用することもできます。

Jmol を利用して分子の3次元構造を表示して いる Web ページが数多くあり、それらに対するリ ンクを作成して利用することができます。例えば、 Protein Data Bank 4) の Web ページには、PDB ファイルを取得して Jmol で表示する "View in Jmol"という機能があります。また、結晶の単位 格子や対称性をわかりやすく示してくれる "J-ICE web-manipulator" 5), 6) というページもあ ります。その他、著者らが公開している分子軌道 の表示<sup>7)</sup> や分子振動のアニメーション表示<sup>8)</sup> ペ

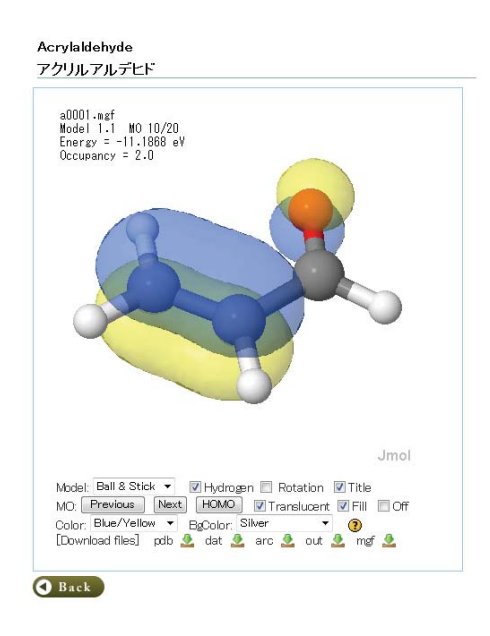

図5 Jmolによる分子軌道の表示例

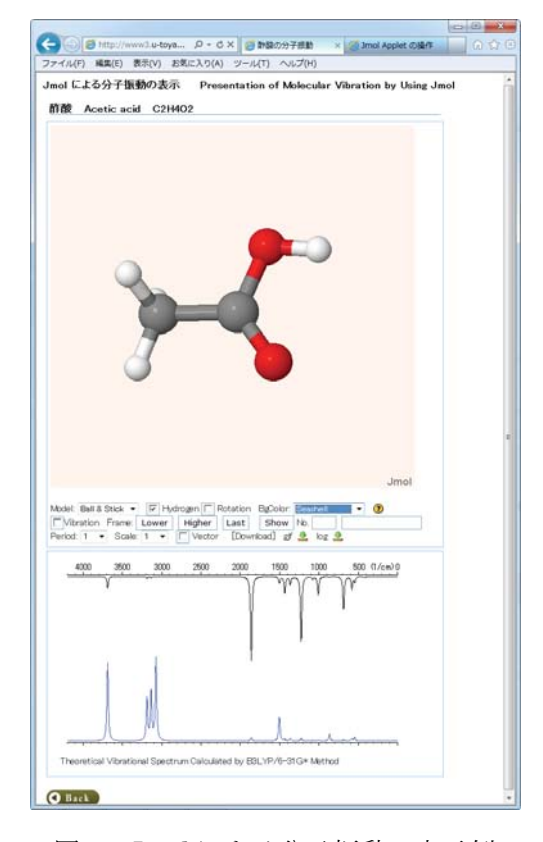

図6 Jmolによる分子振動の表示例

## 3.3 アプレットを利用した Web ページの作成

Jmol のパッケージに含まれる JavaScript ライ ブラリ Jmol.js を利用すると、Jmol アプレット を用いた Web ページを簡単に作成することがで

きます。Jmol アプレットを用いた Web ページの 作成については、前報<sup>2)</sup>および Web 上の情報<sup>9)</sup> を参照してください。

#### 3.4 Moodle の Jmol Resource の利用

e ラーニングシステム Moodle のモジュールと して、Jmol Resource が提供されています。著者 らは、Jmol Resource の日本語化を行うとともに 一部を改良して分子軌道や分子振動の表示を可能 にしました。10)、現在、Moodle 2への対応作業を 進めています。

なお、Jmol Resource は Moodle の標準モジュ ールではないため、利用するには管理者による追 加インストールが必要です。

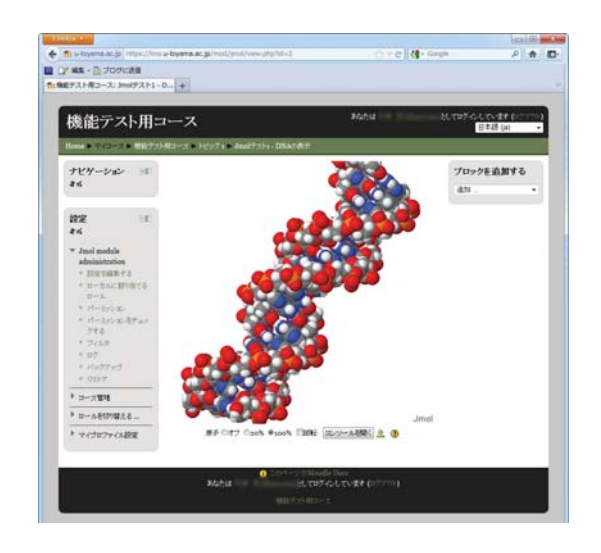

図 7 Moodle の Jmol Resource の表示例

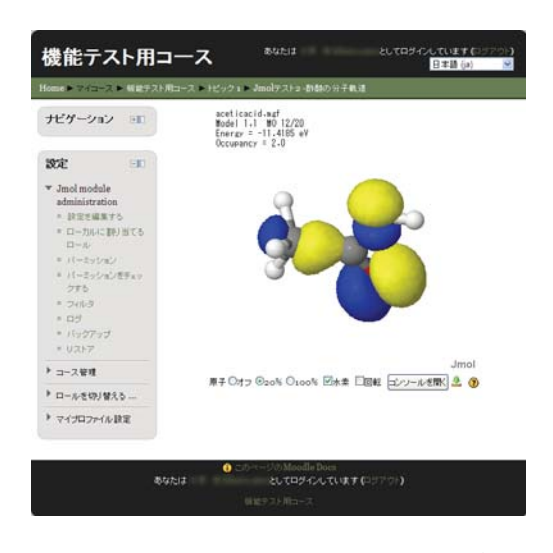

図 8 Moodle の Jmol Resource の表示例 2

#### 4 Jmol の機能

# 4.1 分子組み立て (モデルキット) モード

アプリケーションや署名付きアプレットを利用 した場合は、Jmol内で新規に分子構造を作成する ことができます。分子力場法による構造最適化の 機能をもち、作成した構造データをファイルに保 存することができます。

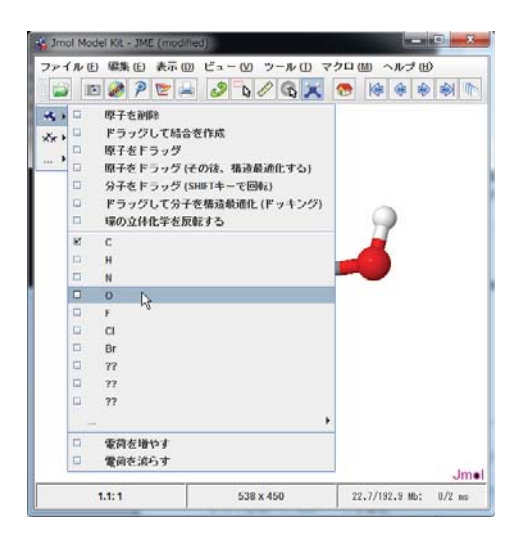

図9 分子組み立てモードの画面例

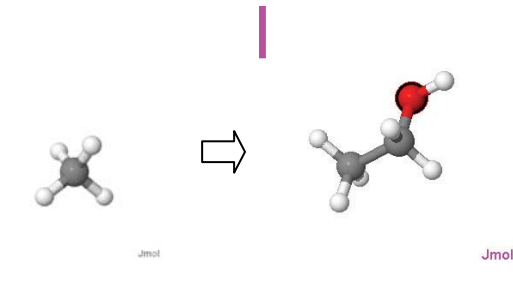

図10 エタノールの構造を新規に作成した例

## 4.2 立体視

交差法および平行法による立体視画像を表示す ることができます。この場合、ウィンドウの横幅 は縦の1.6~2倍程度にする必要があります。交差 法による表示例を図11に示します。

その他、赤/シアン、赤/青、赤/緑の眼鏡を使用 して立体視を行う方式を選択することもできます。

また、図12のように、分子を回転させた場合で も、常に分子の正面と側面を同時に表示すること もできます。

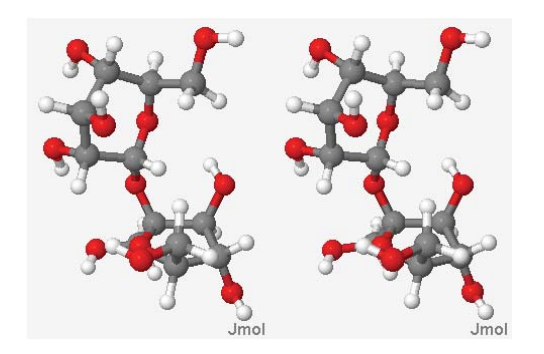

図11 交差法によるショ糖分子の立体視表示

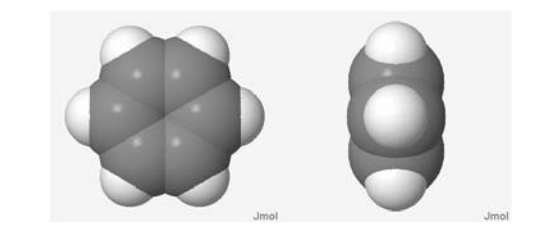

図 12 ベンゼン分子の正面と側面の同時表示

#### 4.3 複数のアプレット・ウィンドウの表示

Webページに複数のアプレット・ウィンドウを 表示して比較することができます。Java VM のメ モリ割当量から推算すると、100 以上のウィンド ウを開くことも可能ですが、実際にはPCの性能や ネットワーク接続環境による制限を受けます。

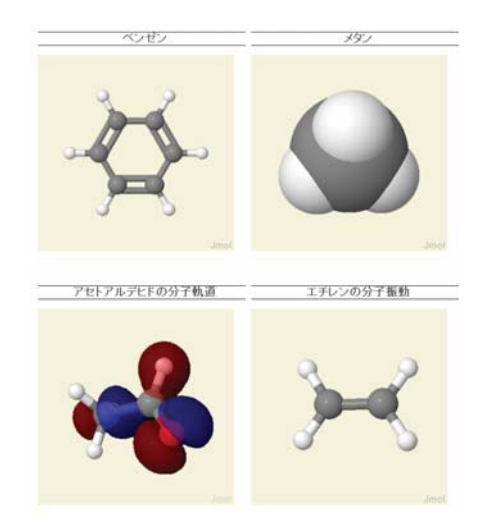

図13 複数のウィンドウを表示した例

#### 4.4 P0V-Ray による高精細イメージの描画

アプリケーションや署名付きアプレットを利用

した場合は、POV-Ray 用のデータを書き出して CG による高精細画像を得ることができます。書 き出す際は、ウィンドウの縦横比を 3:4 に設定し ておく必要があります。POV-Ray イメージを書き 出して描画した例を図14に示します。

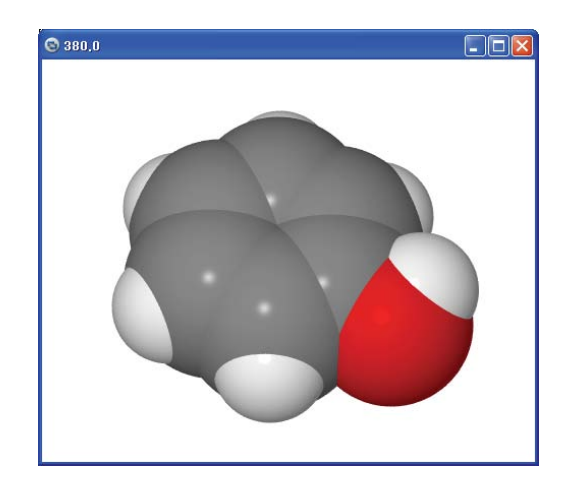

図 14 フェノールの CPK モデルの表示

# 4.5 分子軌道や分子振動の選択

スクリプトを利用せずに、Jmol メニューから表 示したい分子軌道や分子振動を選択して指定する ことができるようになりました。すべての分子軌 道を表示するためには、MOPAC 等で計算を実行 する際に、ALLVECを指定する必要があります。

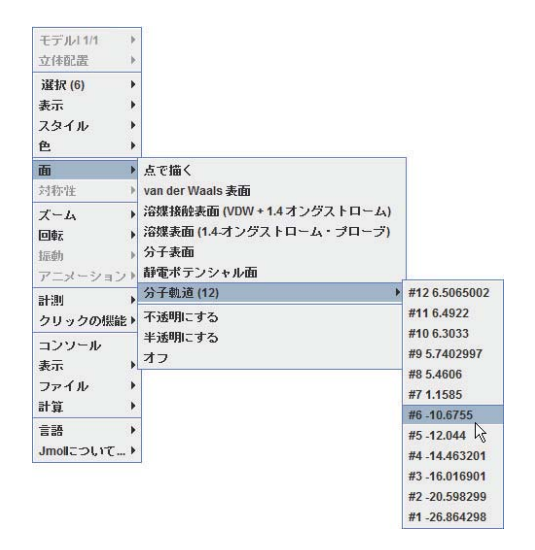

図 15 Jmol メニューによる分子軌道の指定

| 干デル113/13<br>Ы                                                                                                   | 口すべて                                                                                                    |
|----------------------------------------------------------------------------------------------------|----------------------------------------------------------------------------------------------------|
| 立体配置<br>Þ.                                                                                                    | $\Box$ 1.1: Input Structure                                                                                                    |
| Ы<br>選択(78)<br>表示<br>ь<br>b<br>スタイル<br>b<br>色<br>b<br>面<br>対称性<br>ь<br>$\chi - I_2$<br>٠<br>回転<br>振動<br>アニメーショント | $\Box$ 1.2: 1B2u 824.43 cm <sup>^</sup> -1<br>1.3:1Au 879.81 cm <sup>^</sup> -1<br>$\Box$ 1.4: 1B3u 982.57 cm <sup>^</sup> -1<br>$\Box$ 1.5: 1B2q 1052.64 cm <sup>^</sup> -1<br>$\Box$ 1.6: 1B3g 1093.45 cm <sup>^</sup> -1<br>$\Box$ 1.7: 1Ag 1308.70 cm <sup>^</sup> -1<br>□ 1.8: 1B1u 1329.43 cm^-1<br>□ 1.9: 2Ag 1828.07 cm^-1<br>$\Box$ 1.10: 2B3g 3128.63 cm <sup>^</sup> -1<br>$\Box$ 1.11: 2B1 $\mu$ 3137.76 cm <sup>A</sup> -1 |
| 計測<br>クリックの標能▶<br>コンソール<br>表示<br>ь<br>ファイル<br>r<br>計算<br>۱                                                       | $\Box$ 1.12: 2B2u 3146.19 cm <sup>A</sup> -1<br>■ 1.13: 3Ag 3157.51 cm^-1                                                                                                    |
| 言語<br>ь<br>Jmollこつして…♪                                                                                           |                                                                                                    |

図 16 Jmol メニューによる分子振動の指定

#### 4.6 コンソールの起動

Jmol では、RasMol や Chime プラグインで使 われていたものを元にした強力な対話型スクリプ ト言語を利用することができます。3)

アプリケーションのメニューバーの「ファイル」 メニューから「スクリプトエディター」を選択す るかあるいは Jmol メニューから「コンソール」 を選ぶと、スクリプトを入力するためのウィンド ウが表示されます。

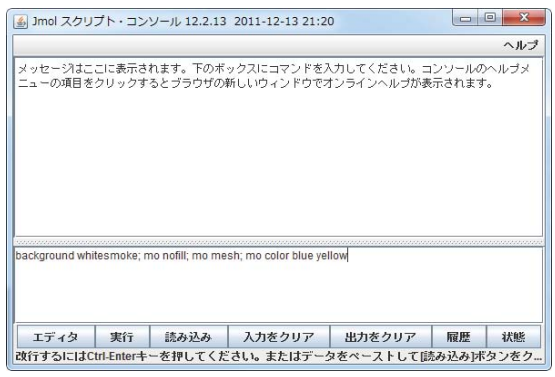

図 17 Jmol スクリプト・コンソール

スクリプトを入力し、Enter キーを押すか「実 行」ボタンをクリックします。

スクリプトを利用することにより、メニューか ら選択するだけでは不可能な詳細な指定を行うこ

とができます。

例として、下記のようなスクリプト11)を指定 して、タンパク質をリボンモデルで表示し、α ヘリックスとβストランドに色をつけて表示 した様子を図18に示します。

background whitesmoke; set frank off; select all; wireframe off; select protein; spacefill off; backbone off; color structure; select protein; cartoon; select protein and not (helix or sheet); trace 0.6; color white; select not (protein or water); spacefill; color cpk; select (atomno>=467) and (atomno<=487); colour atoms  $[255,0,0]$ ; spacefill; select  $(atomno>=488)$ and (atomno <= 494); colour atoms  $[0.255, 0]$ ;  $(atomno>=495)$ spacefill; select and  $(atomno \leq=503);$ colour atoms [0,255,255]; spacefill; select  $(atomno>=456)$  and  $(atomno<=466)$ ; colour atoms  $[0,0,180]$ ; spacefill; rotate z 75;

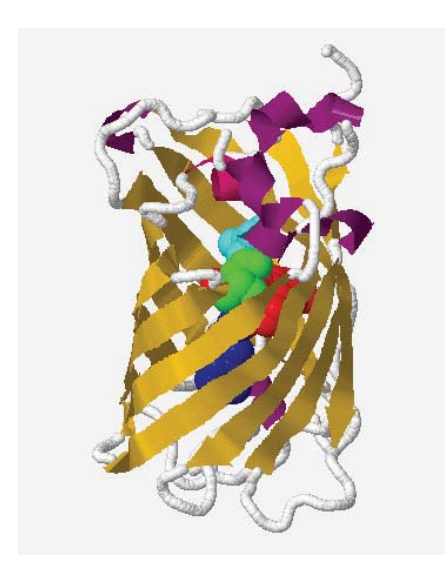

図18 たんぱく質のリボンモデル表示

# 4 おわりに

化学や薬学の教育において、分子模型(分子モ デル)は、分子の構造や立体化学などを視覚化し て深く理解するために極めて重要な役割を担って います。また、現代の化学では、分子軌道の概念 に基づいて分子の性質や反応性を議論することが

多くなってきています。そのため、目に見えない 分子やそれらの電子状態などを可視化して提供す ることは、学習者の理解を助けるためのきわめて 有効な手段となると考えられます。

Jmol を利用することにより、PC上で手軽に分 子の構造や分子軌道などを可視化することができ ます。また、教材を作成する際に、Jmolを使用し た既存の Web ページを利用したり、Jmol アプレ ットを使用したページを自分で作成することによ り、インタラクティブで効果的な教材を比較的容 易に作成することができます。

# 参考文献及び注

- 1) Jmol: an open-source Java viewer for chemical structures in 3D. http://www.imol.org/
- 2) 木原 寛, " Java によるオープンソースの分子構 造表示プログラム Jmol の紹介". 富山大学総合 情報基盤センター広報, Vol.7, p.79-82, 2010
- 3) http://chemapps.stolaf.edu/jmol/docs/
- 4) http://www.rcsb.org/pdb/home/home.do
- 5) http://j-ice.sourceforge.net/ondemand/index. html
- 6) P. Canepa, R.M. Hanson, P. Ugliengo, M. Alfredsson, J. Appl. Cryst., 44, p. 225-229, 2011
- 7) 木原 寛, 長尾 輝夫, "Jmol 版分子構造·分子 軌道データ集の公開", 富山大学総合情報基盤 センター広報, Vol.7, p.50-52, 2010
- 8) 木原 寛, 千田 範夫, "Jmol 版分子構造·分子 振動データ集の公開", 富山大学総合情報基盤 センター広報, Vol.8, p.61-65, 2011
- 9) http://www3.u-toyama.ac.jp/kihara/soft/jmol /index.html
- 10) 木原 寛, MoodleMoot 2012 Lighting Talks 6, 151 2012年2月23日,三重大学
- 11) http://www.ecosci.jp/